# **Unité 2 : la présentation assistée par ordinateur**

Date : …………………………

# **Cours n° 3 : L'animation d'une diapositive la transition entre les diapositives**

## **I l'animation d'une diapositive**

#### **1 l'animation :**

- une animation est le fait de donner un mouvement à un dessin inanimé.
- Powerpoint contient des options qui permettent de créer des animations.
- **2 l'animation d'une diapositive:**

 animer une diapositive c'est lui donner un mouvement ou un effet spécial pour son apparition et disparition.

pour animer une diapositive dans powerpoint 2003 :

- je clique sur le menu "Diaporama" de la barre de menu
- je choisie " jeux d'animations..."
- dans le volet "conception des diapositives" je clique sur "jeux d'animations" et je choisie en dessous le type d'animation.

 si je veux appliquer l'animation à toutes les diapositives je clique en bas du volet sur le bouton "appliquer à toutes les diapositives"

#### **3 l'animation d'un objet dans une diapositive:**

pour animer un objet dans une diapositive "texte, image,vidéo, dessin, son...etc.":

- dans la barre de menu je clique sur "Diaporama"
- ensuite je choisie "personnaliser l'animation"
- dans le volet office je peux choisir le type d'animation.

## **II la transition entre les diapositives:**

une transition est un passage d'une diapositive à une autre . pour créer une transition entre diapositives :

- dans le menu diaporama, je clique sur la commande "transition..."
- le volet "transition" apparaît et présente une liste de transitions prédefinies.
- on peut aussi dans le même volet préciser la vitesse de passage (rapide,moyenne, longue...etc.)

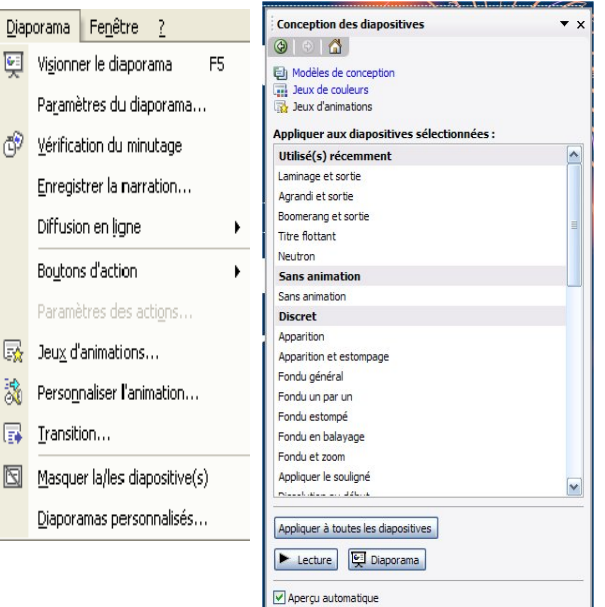